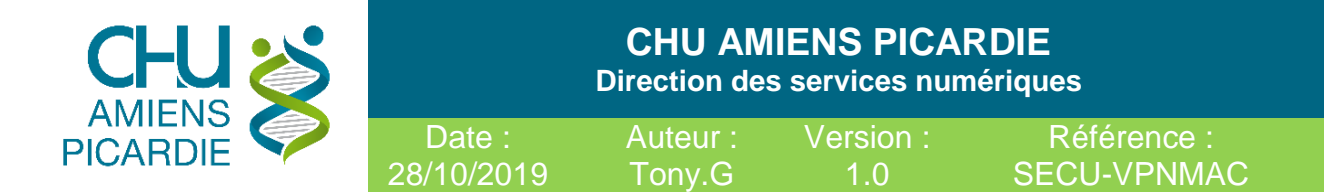

# Accès VPN Mac OSX COVID 19

Conformément au **RGPD** (Règlement Général sur la Protection des Données) en application depuis le 25 mai 2018, vous devez protéger vos données.

Un VPN permet de sécuriser les échanges de données de type "extranet". Pour cela, il met en œuvre un mécanisme d'authentification et de chiffrement des données.

### 1- Domaine d'application

Procédure pour se connecter de manière sécurisée via un VPN au réseau informatique du CHU d'AMIENS ou à votre ordinateur au CHU d'AMIENS, en étant à l'extérieur du CHU d'AMIENS, via un autre ordinateur avec un lecteur CPX et une carte **CPE** pour le personnel administratif ou **CPS** pour le personnel médical.

#### 1-1 Abréviations

**ADSL** : Ligne Internet au domicile du télétravailleur **VPN** : Virtual Private Network, Réseau privé sécurisé entre le télétravailleur à son domicile et le réseau du CHU d'AMIENS

**Procédure réaliser sur Mac OSX Catalina et Mozilla Firefox 70**

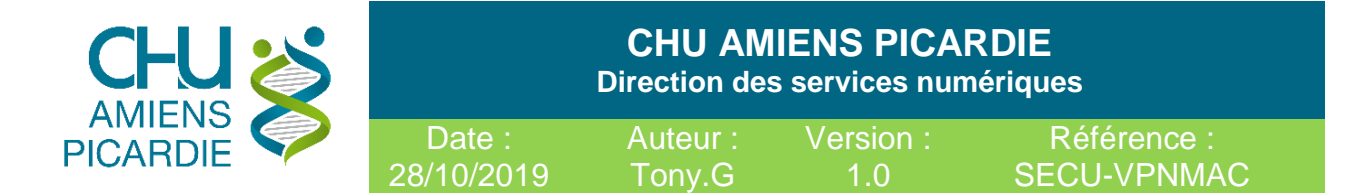

## 2- Description

#### **Prérequis matériels.**

- Avoir **un ordinateur sain**, sans virus (antivirus présent, à jour et activé) ni logiciels indésirables (pop-up publicitaires ou barres dans les navigateurs Internet), avec les dernières mises à jour du système d'exploitation.
- 3- Procédure de Connexion

### **Disposer des logiciels et materiel suivants :**

- **- Mozilla Firefox <https://www.mozilla.org/fr/firefox/new/>**
- **- Extension F5 VPN pour Firefox** Fichier « **mac\_f5vpn.pkg** » dispo en téléchargement **[https://VPN.chu-amiens.fr](https://vpn.chu-amiens.fr/)**

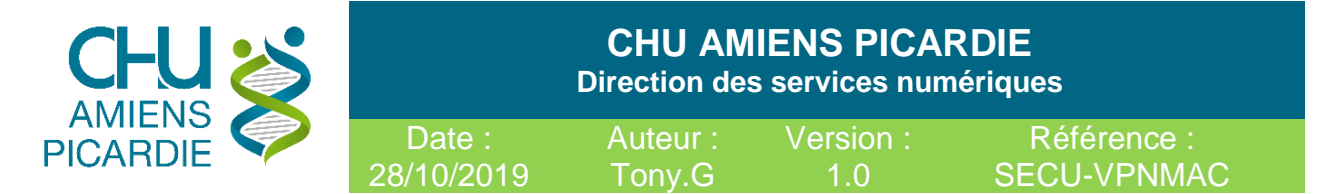

## **Installation Extension F5 VPN**

Double cliquer sur le fichier **mac\_f5vpn.pkg**

## Cliquer sur **CONTINUER**

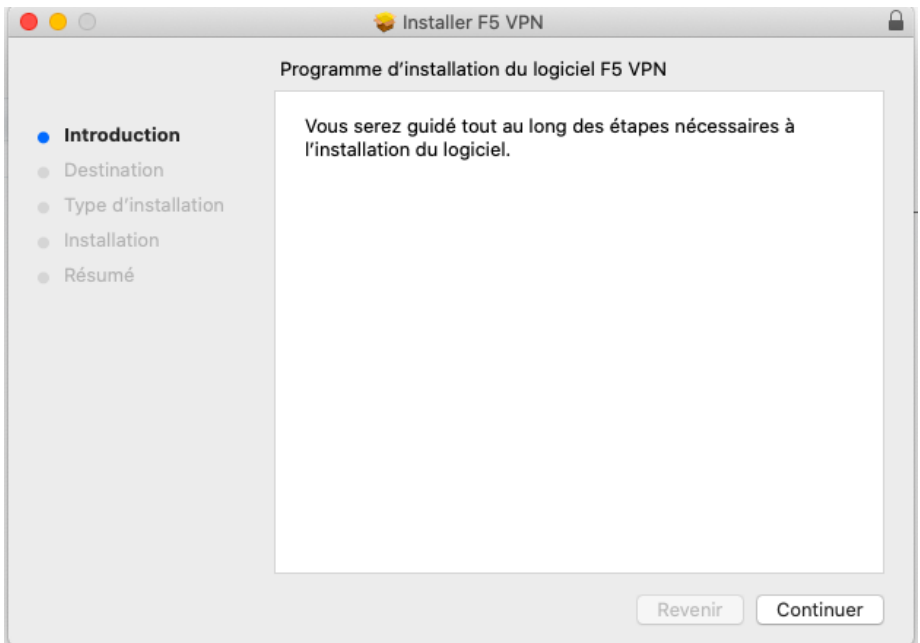

#### Cliquer sur **INSTALLER**

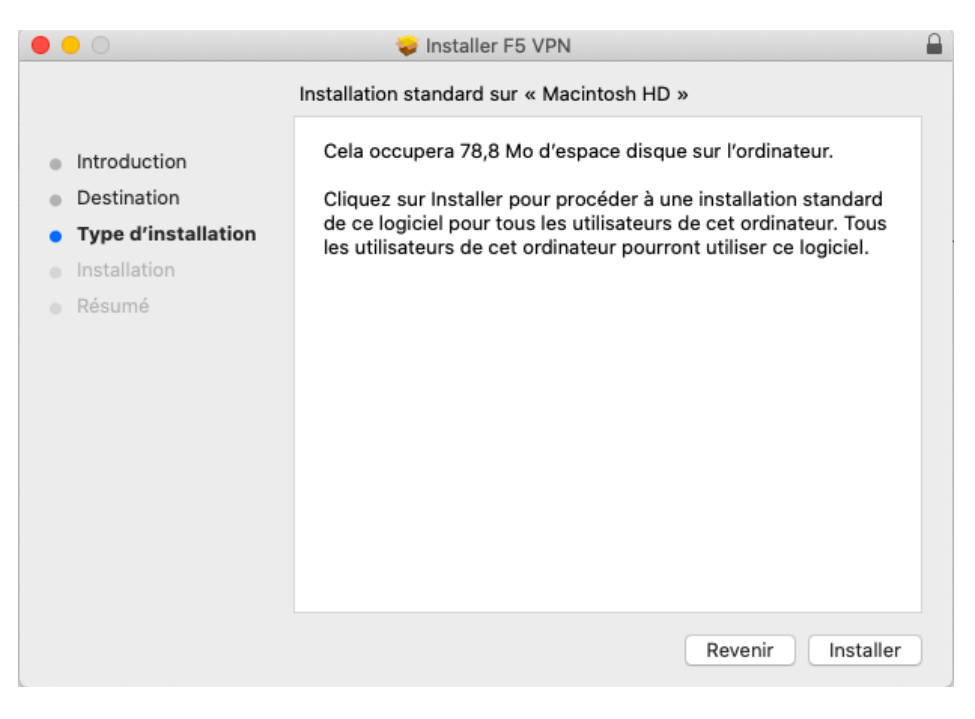

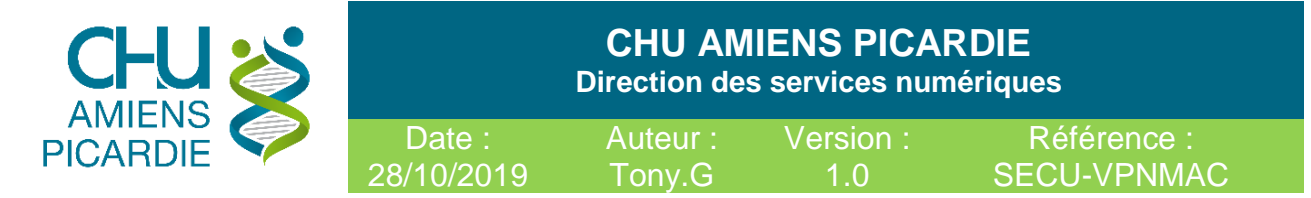

#### Renseigner votre **PASSWORD** de votre session MAC

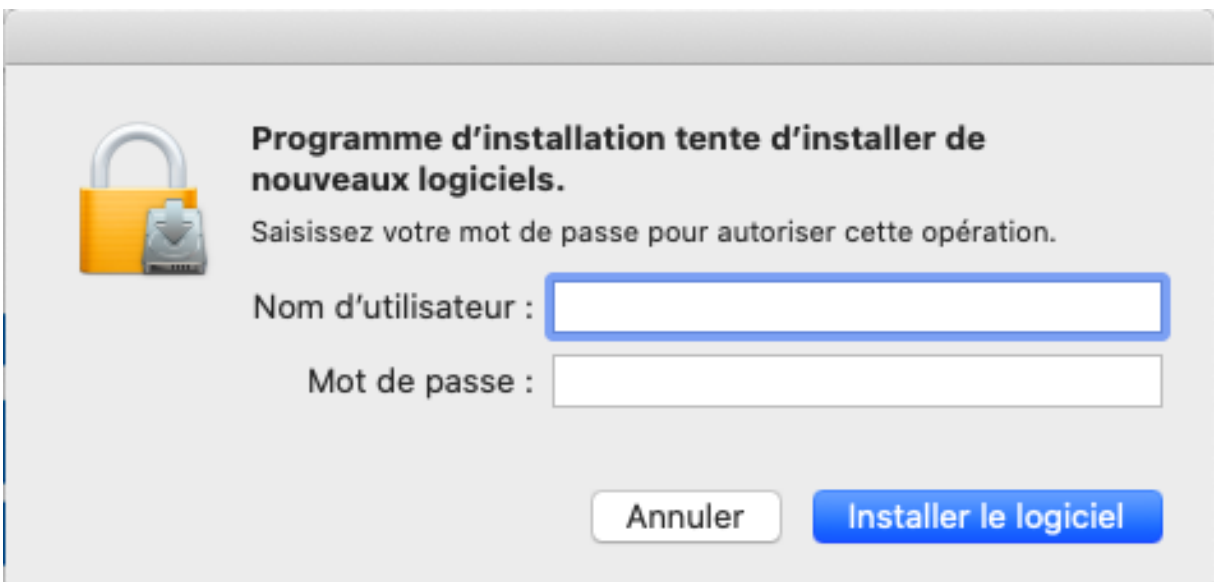

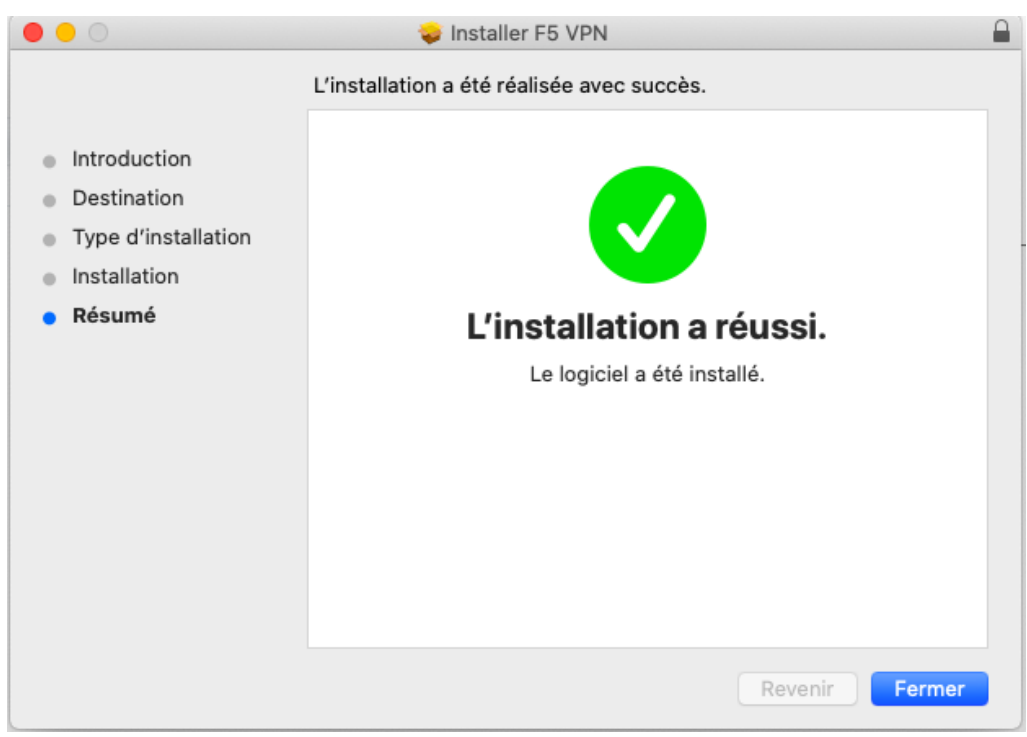

## Cliquer sur **FERMER**

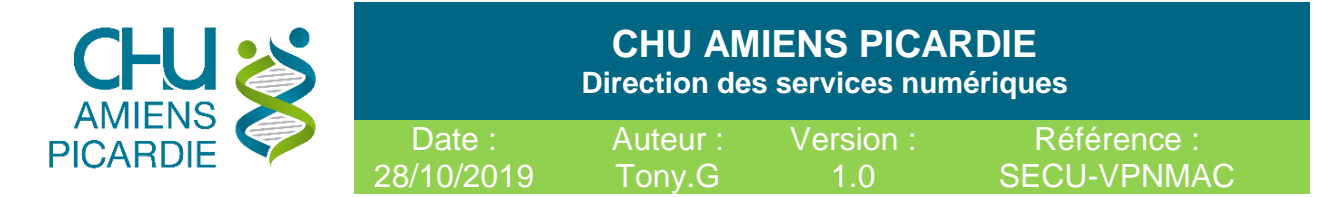

## 4- Connexion au VPN

- **-** Exécuter Firefox et rendez-vous sur [https://vpn.chu-amiens.fr](https://vpn.chu-amiens.fr/)
- **-** Cliquer sur Ouvrir le lien en sélectionnant F5 VPN (vous pouvez cocher Se souvenir de mon choix pour les liens f5-vpn.

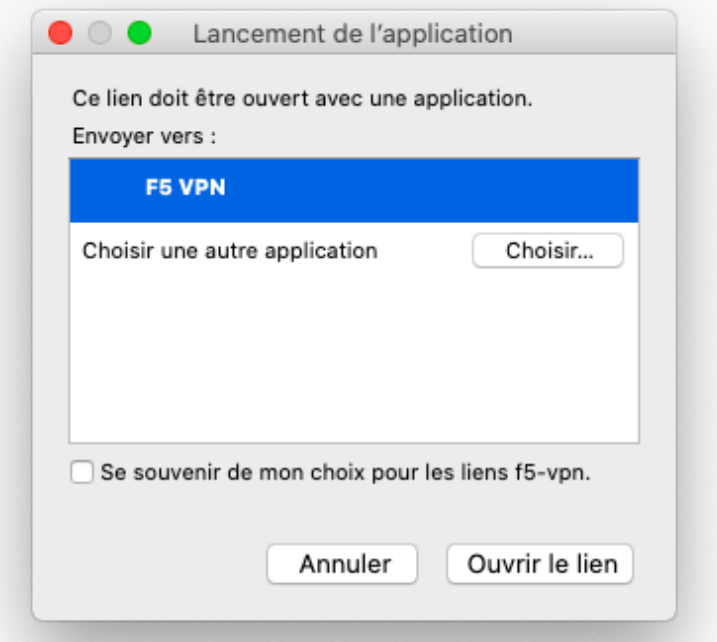

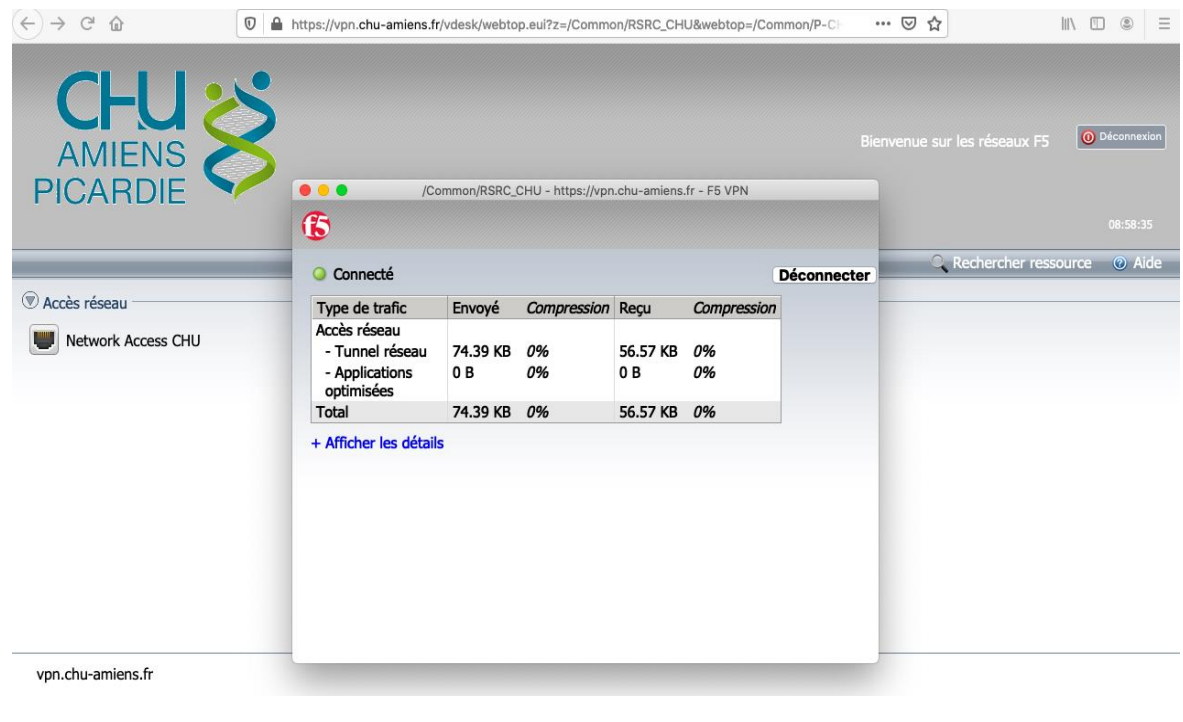

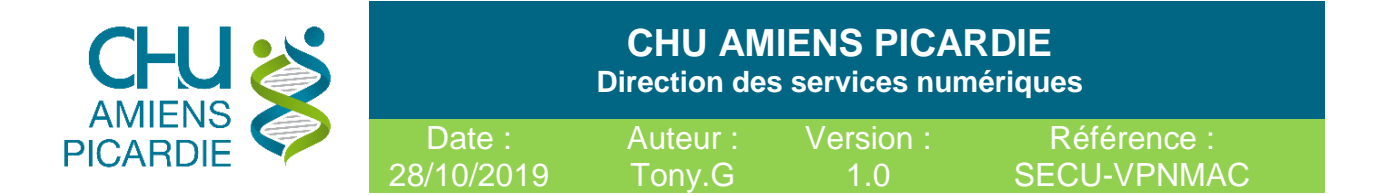

## 5- Prise de main à distance.

Installer depuis le store l'application Microsoft Remote desktop pour vous connecter sur votre PC de Bureau

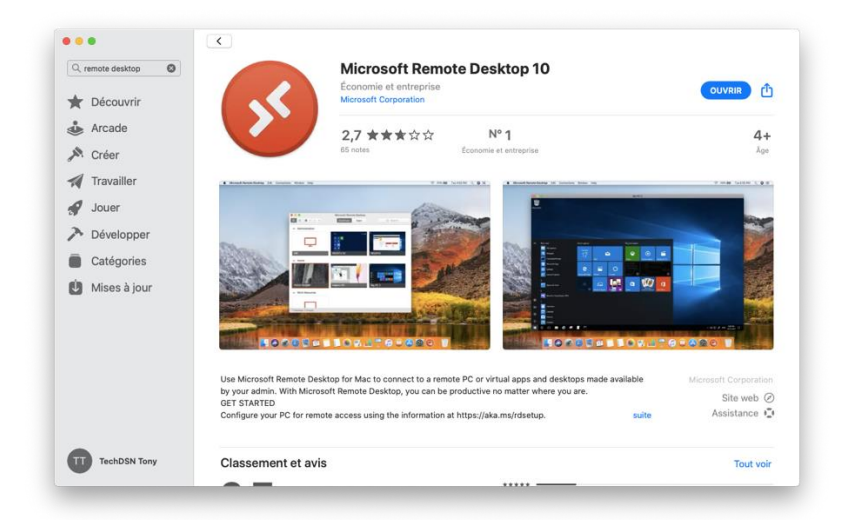

Cliquer sur Add PC et renseigner l'identifiant de votre ordinateur du CHU Gxxxxxxx dans PC Name et cliquer sur Add

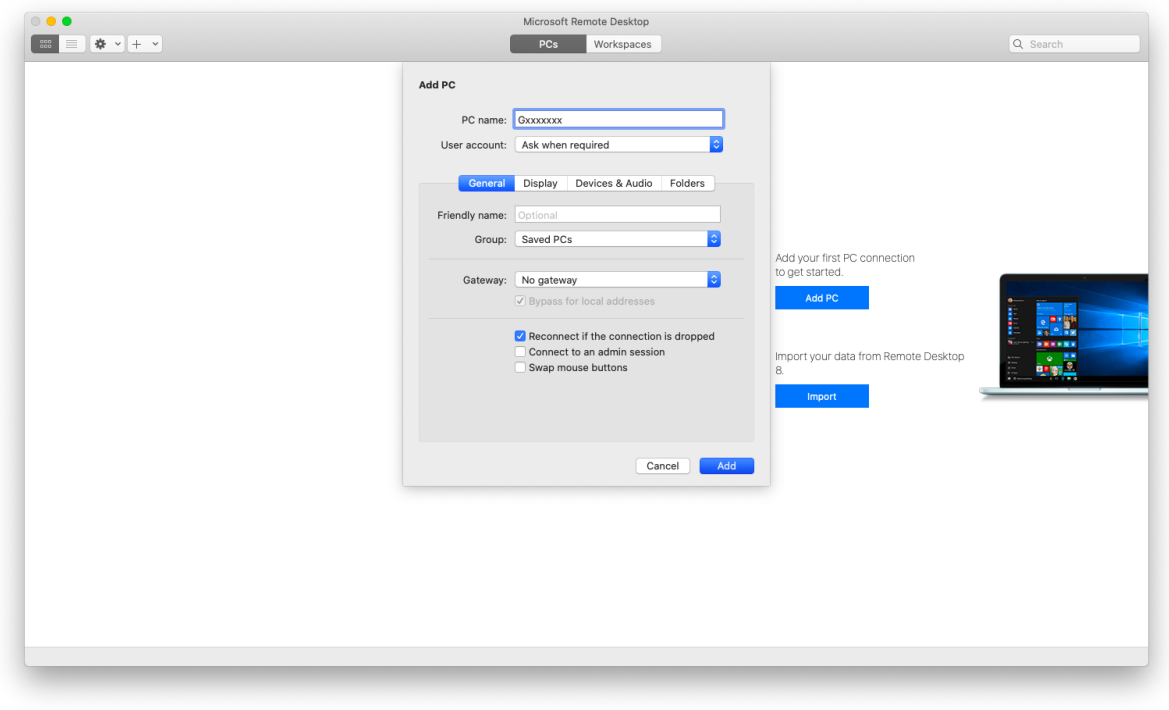

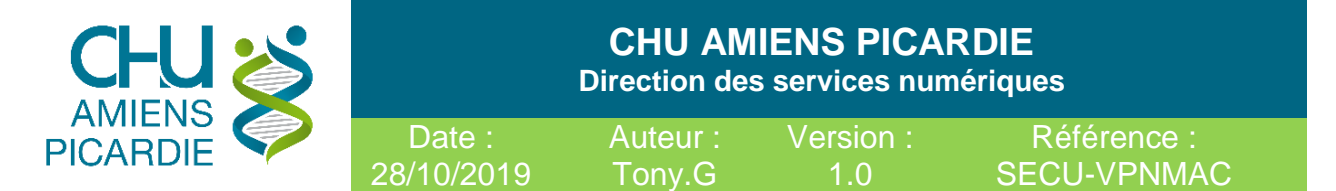

Cliquer ensuite sur votre pc pour vous connecter à distance. (attention à bien être sur PCs et non Workspaces)

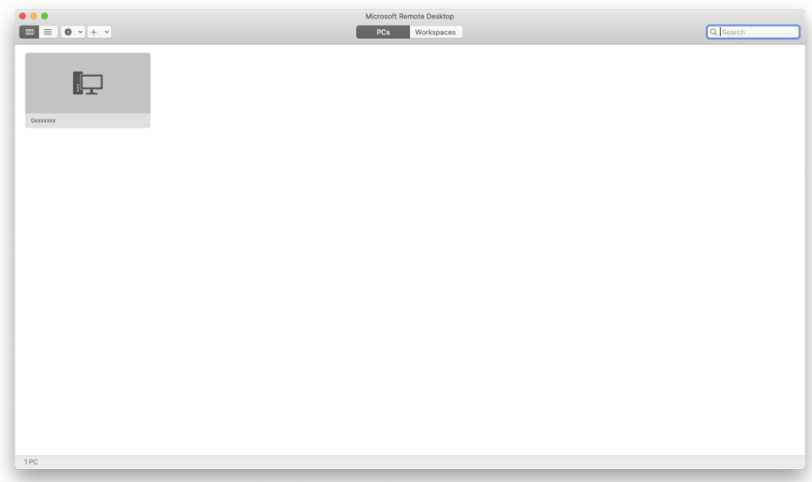

Une fois connecter Accepter toute les fenêtres et entrée votre Identifiant CHU et mots de passe.

Vous voilà sur votre Poste de Travail CHU